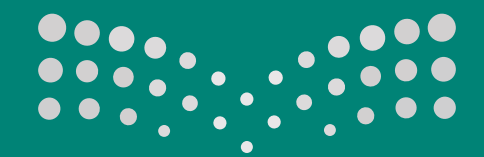

وزارة التصليم Ministry of Education

نظام عين لخدمات المعلم

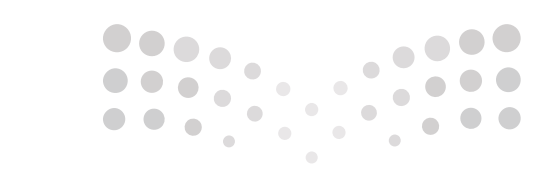

# وزارة التصليم **Ministry of Education**

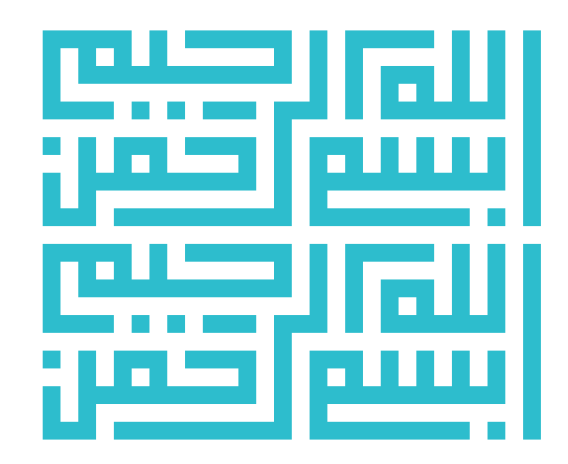

www.moe.gov.sa

المستفيد

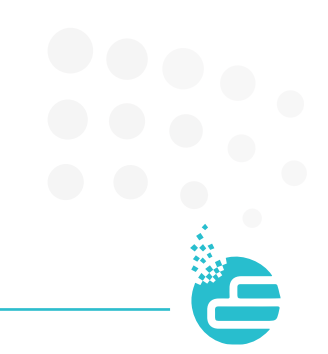

#### نبذة تعريفية

نظـام خدمـات المعلميـن يمكـن شـاغلي الوظائـف التعليميـة واإلداريـة فـي المـدارس ومكاتـب التعليـم وإدارات التعليم فـي وزارة التعليم مـن تقديـم الطلبـات والخدمـات إلكترونيـاً ورفـع المسـوغات اللازمـة حسـب نـوع كل خدمـة بحيث يتـم تسـليم الطلـب إلـي صـاحـب الصـلاحيـة إلكترونيـأ ومـن ثـم يتـم التحقـق مـن محتويـات الطلـب وإحالتـه إلكترونيـاً وفـق النظـام لاتخـاذ القـرار حيالـه دون الحاجـة إلـى إرسـاله ورقيـاً.

المستفيدون

شاغلو الوظائف التعليمية واإلدارية في:

- إدارات التعليم بمناطق المملكة المختلفة.
	- مكاتب إدارات التعليم المختلفة.
		- مدارس التعليم العام.

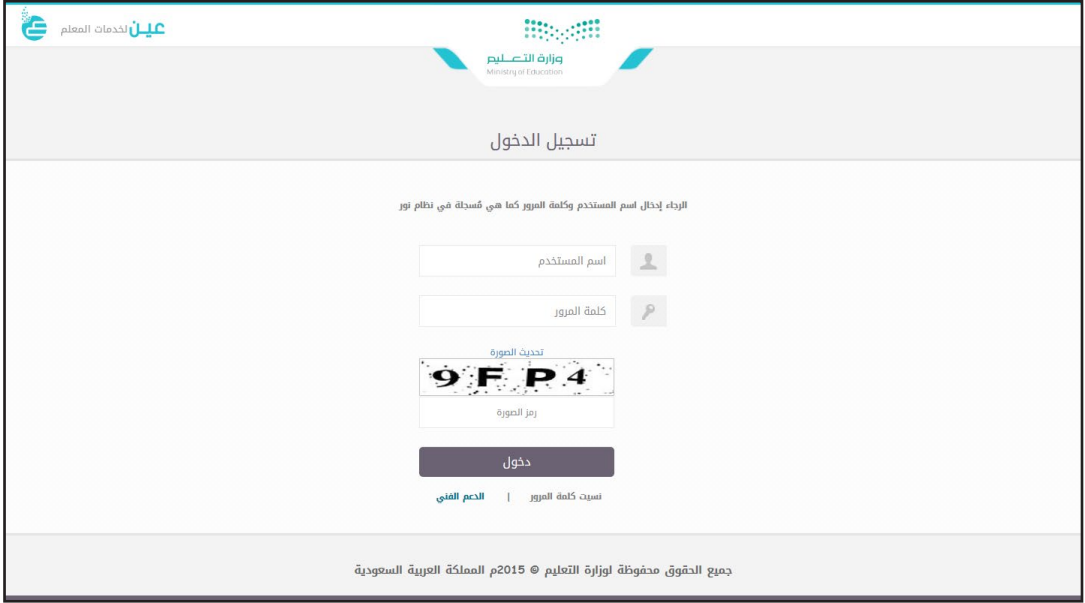

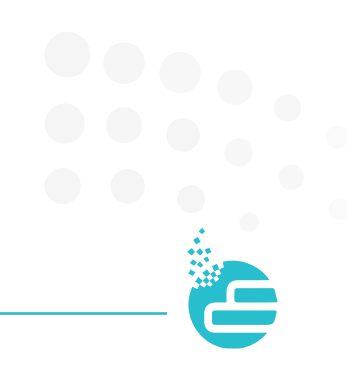

#### رابط الدخول

https//:ien.moe.gov.sa/eServices

صفحة الدخول

**كتابة رابط النظام في المتصفح كما يظهر :**

https://ien.moe.gov.sa/eServices

في صفحة الدخول يجب تعبئة كافة الحقول بدءاً من حقل اسم المستخدم وكلمة المرور . يجب كتابة اسم المستخدم وكلمة المرور للمستفيد كما هي في نظام نور. في حال نسيان كلمة المرور يمكن النقر على الستعادة كلمة المرور، من قبل نظام نور. في حقل رمز الصورة يجب إدخال األحرف أو األرقام كما هي موجودة أعلى الحقل. يمكن تغيير الصورة في حال عدم وضوح الرمز من خالل النقر على . **0** كما يمكن سماع الأحرف أو الأرقام الموجودة من خلال النقر على  $\blacksquare$ . بعد أن يتم إدخال ) اسم المستخدم – كلمة المرور – رمز الصورة ( يجب النقر على . في حال عدم التمكن من الدخول يمكن طلب المساعدة من خالل النقر على ليتم فتح طلب صيانة على النظام.

#### الصفحة الرئيسية

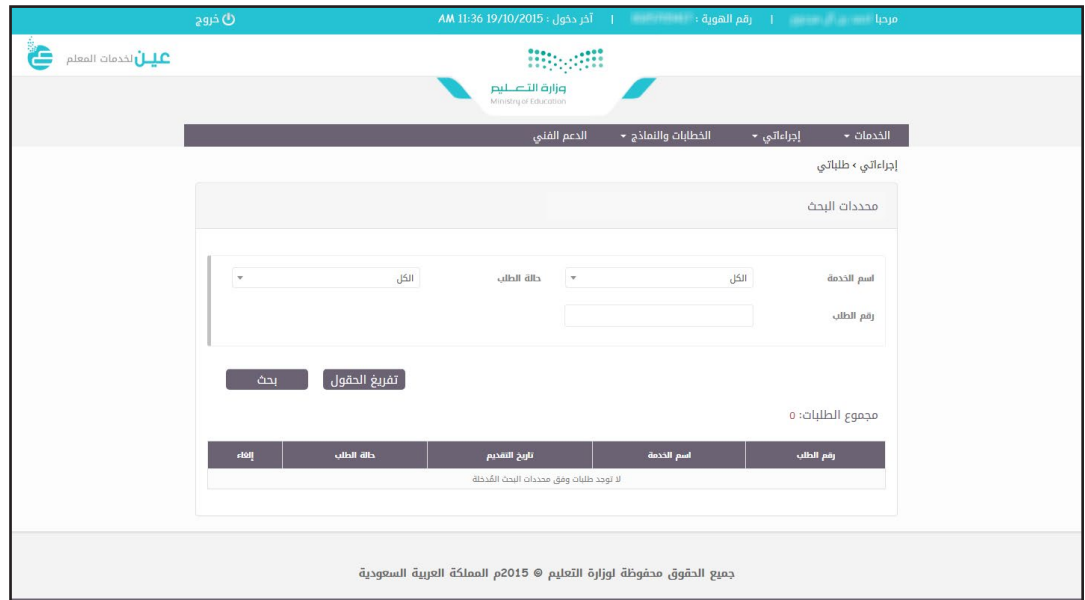

### الشريط التعريفي

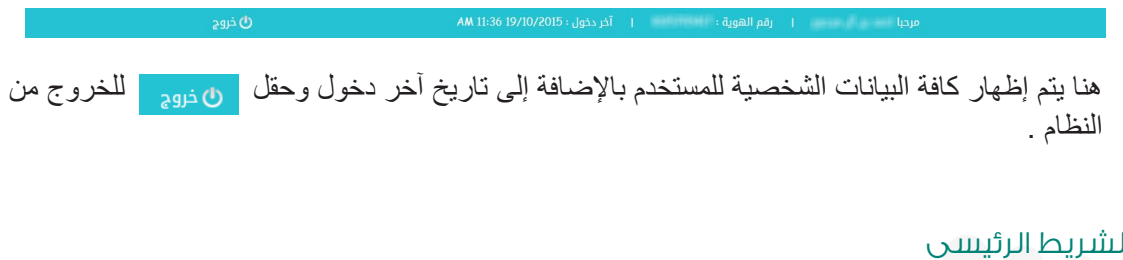

#### الشريط الرئيسي

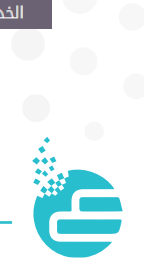

#### قائمة الخدمات

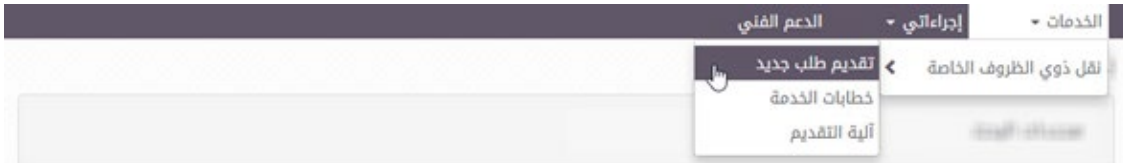

ً تح وي القائم ة عل ى » **طلـب نقـل ذوي الظـروف الخاصـة** «، والـذي يمكـن المسـتفيد مـن تقديـم الطلـب إلكترونيا وذلـك بالنقـر ثـم النقـر علـى تقديـم طلـب جديـد كمـا يظهـر أعـاه.

 في حال تم النقر على تقديم طلب جديد ستظهر شاشة اإلقرار على صحة بيانات للمستفيد والتي تتوجب اإلقرار عليها من خلال التأشير في أسفل الصفحة على أتعهد بأن كافة البيانات التي في الأعلى صحيحة ، كما يظهر أدناه.

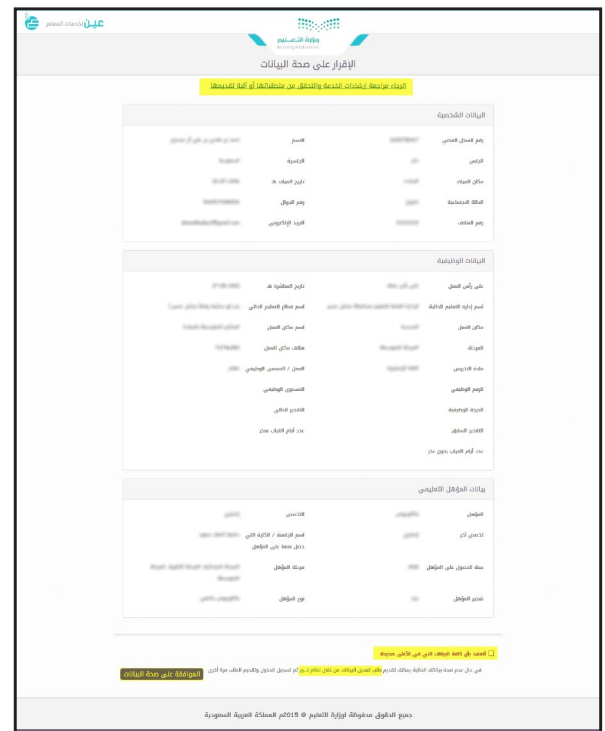

فـي حـال لـم يتـم **ظهـور الصفحـة أعـاه** الرجـاء التأكـد مـن خيـار السـماح للصفحـات المنبثقـة بالظهـور عـن طريـق متصفـح اإلنترنـت الخـاص بـك. يجـب توفيـر المرفقـات المطلوبـة السـتكمال تقديـم الطلـب وفـق إرشـادات وشـروط اسـتخدام الخدمـة، ولمعرفـة ذلـك يجـب النقرعلـى

إلرحاء مراجعة إرشادات الخدمة والتحقق من متطلباتها أو آلية تقديمها

وفـي حـال وجـود مالحظـات حـول صحـة بيانـات المسـتفيد يمكـن النقـر **طلـب تعديـل البيانـات** مـن خـال **نظـام نـور**، ومـن ثـم تسـجيل الدخـول مـرة أخـرى كمـا يظهـر أدنـاه.

في حال عدم صحة بياناتك الحالية يمكنك تقديم <mark>طلب تعديل البيانات من خلال نظام نـــور</mark> ثم تسجيل الدخول وتقديم الطلب مرة أخرى

بعد ذلك يتم التأشير **بالتعهد على أن كافة البيانات التي باألعلى صحيحة** كما يظهر أدناه.

أتعهد بأن كافة البيانات التي في الأعلى صحيحة  $\Box$ 

ِّ الموافقة على صحة البيانات ثم يتم النقر على

ليتــم إظهــار شاشــة تحــوي علــى **ملخــص بيانــات المســتفيد** فيهــا أبــرز بيانــات المســتفيد الرئيســية والتــي تــم الإقـرار مسـبقاً علـى صحتهـا كمـا يظهـر أدنــاه.

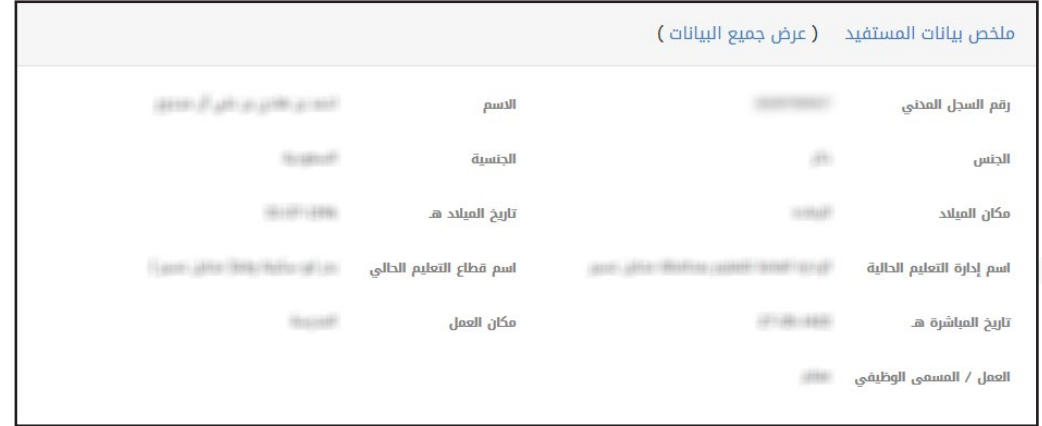

بعـد ذلـك يجـب اختيـار <mark>نـوع السـبب</mark> إمـا ( طبـي – اجتماعـي ) فـي قسـم سـبب النقـل أو لأ ومـن ثـم تحديـد <u>سـبب</u> **النقـل** مـن خـال القائمـة المنسـدلة كمـا يظهـر أدنـاه.

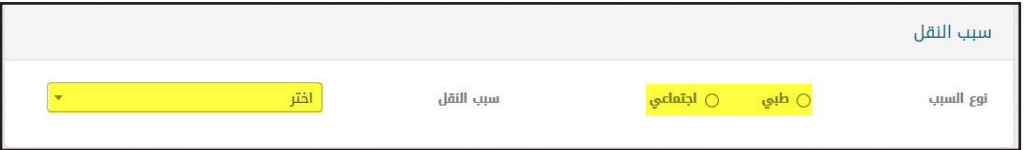

يجب اختيار **نوع النقل** ) داخلي – خارجي ( في قسم نوع النقل كما يظهر أدناه.

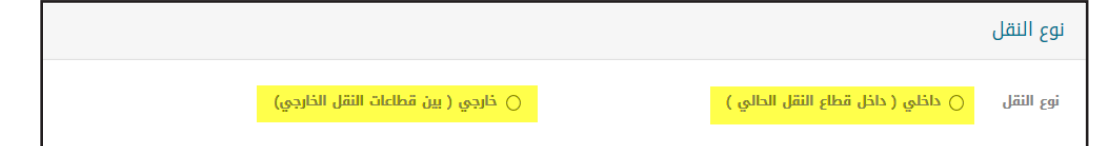

فـي حـال تـم اختيـار نـوع النقـل -> <mark>داخلـي</mark>، سـيتم إظهـار ثلاثـة حقـول لإدخـال رغبـات الأحيـاء المطلوبـة كمـا يظهـر أدنـاه.

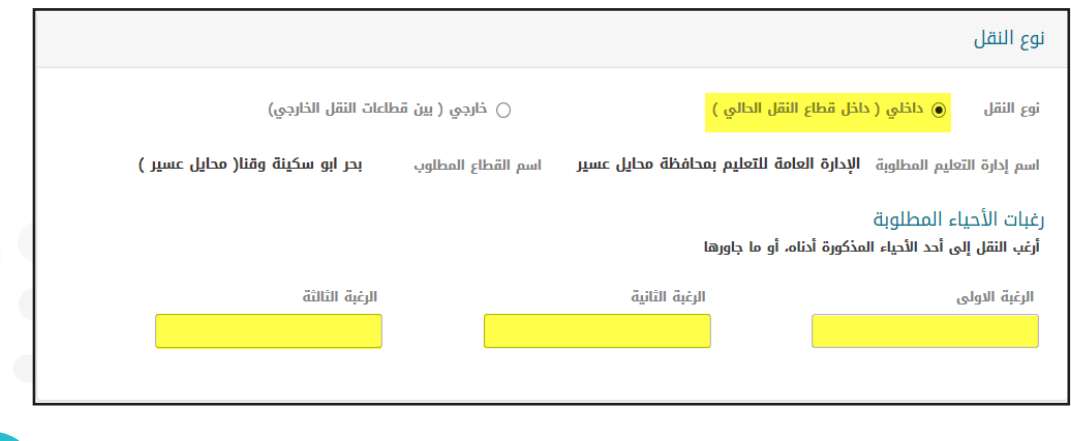

في حال تم اختيـار نـوع النقـل -> <mark>خارجـي</mark>، سـيتم إظهـار حقـل اسـم إدارة التعليـم المطلوبـة بالإضـافـة إلـى حقـل اسـم القطـاع المطلـوب حسـب إدارة التعليـم المختـارة كمـا يظهـر أدنـاه.

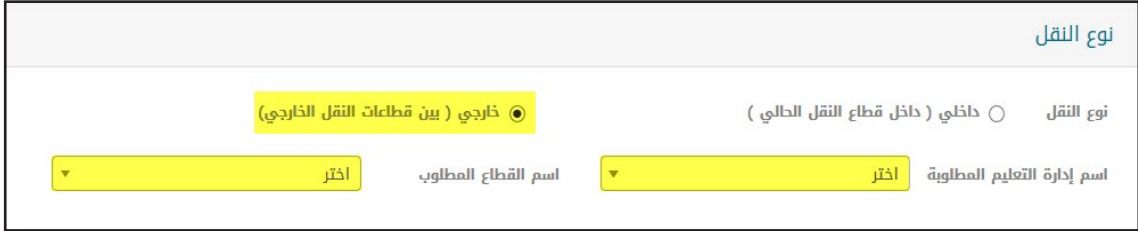

في قسم المرفقات يجب إرفاق كل مسوغ مذيل بكلمة "إجباري" وذلك بحسب كل سبب مع العلم أن المرفقات تختلف باختالف أسباب النقل وإلتمام عملية اإلرفاق يجب النقر بجانب كل مسوغ على خيار "تحميل"، كما يظهر أدناه.

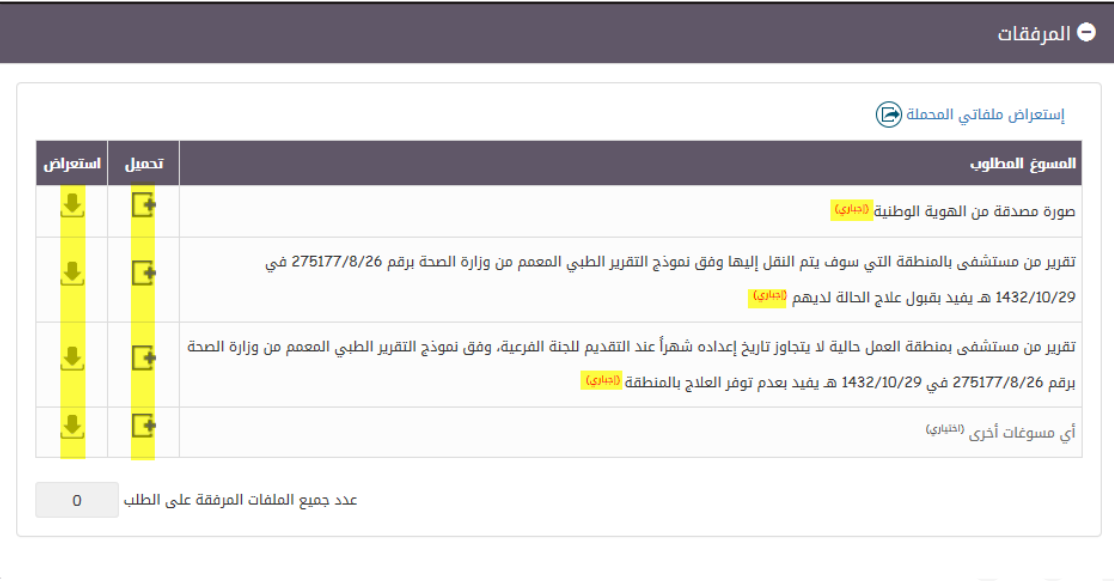

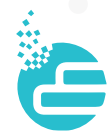

في حال تم النقر على خيار تحميل ستظهر نافذة تحوي الخيارات التالية:

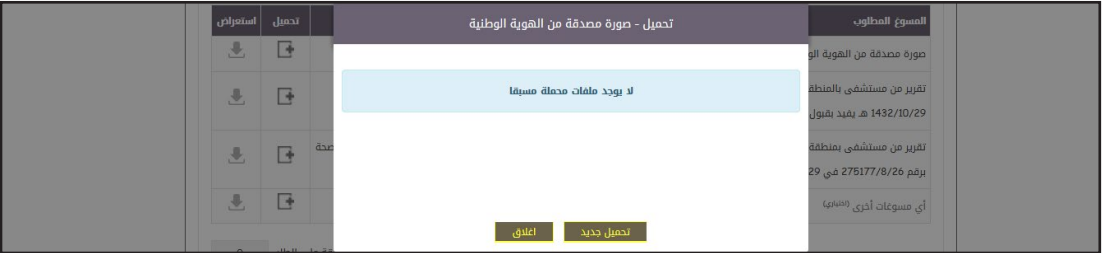

#### تحميل جديد

عند النقر على تحميل جديد يجب التأكد من الشروط التالية إلتمام عملية الرفع : يجب أن ال يتجاوز عدد الملفات المحملة عن أربعة. يجب أن يكون حجم الملف المحمل أقل من 2.0 ميجا. يجب أن تكون صيغة الملف من الصيغ المسموحة وهي ]bmp,jpg,gif,pdf,tiff,tif,png] يجب ان ال يحتوي اسم الملف على رموز خاصة.

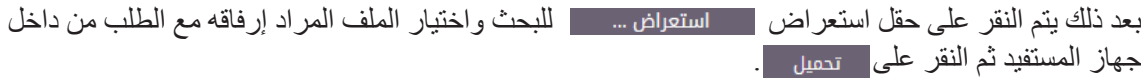

#### إغلاق النافذة .

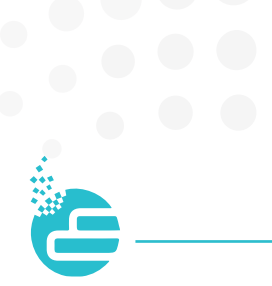

يجب الإقرار والتعهد على صحبة البيانيات والمستندات المرفقية ميع الطلب ثيم التأشير بسقرات جعييع <mark>الشروط المذكورة أعلاه</mark>، ومن ثم النقر على خيـار تسليم لإرسـال الطلـب، وبذلك تنتهـي خطـوات تقديـم طلب نقـل ذو ي الظـر و ف الخاصــة، كمـا يظهـر أدنــاه .

#### الإقرار على صحة البيانات والمستندات المرفقة

.<br>أتعهد بأن جميع المعلومات المدونة في جميع المستندات المرفقة صحيحة وغير مزورة وإذا ثبت عكس ذلك فإنني أتحمل جميع ما تفرضه النظم والأوامر والتعليمات النافذة بما في ذلك العقوبات المنصوص عليها في نظام مكافحة التزوير الصادر بمرسوم ملكي رقم م/11 بتاريخ 18/02/1435 هـ وقد قرأت تعميم التقديم على لجنة الظروف الخاصة واطلعت على التعليمات والإجراءات والضوابط الواردة فيه، واطلعت كذلك على نظام مكافحة التزوير والعقوبات المترتبة عليه . وأتعهد بتنفيذ ما يلى وتحت مسؤوليتى:

- 1. تأكدت من بياناتي، ومسؤول عن صحتها، وللإدارة الحق في إلغاء الطلب والمحاسبة حال كونها غير مُطابقة للواقع.
	- 2. يحق للإدارة استبعاد طلبي حال:
	- » كوني من ضمن المنقولين في حركة النقل الداخلي أو الخارجي.
- » وجود خطأ في البيانات الأساسية مما لهُ تأثير على الطلب؛ مع إحالة المتسبب إلى المتابعة الإدارية لاتخاذ الإجراءات النظامية حيالها.
- 3. أتعهد بعلمي أنه حال نقلي في الحركة ولم أُباشر في المكان الموجه إليه فإن الإدارة بعد مُضي (15) يوماً من بدء العام الدراسي الجديد؛ لها أن تُلغي نقلي وتُعيد توجيهي وفق احتياج القطاع.

\_\_ قرأت جميع الشروط المذكورة أعلاه

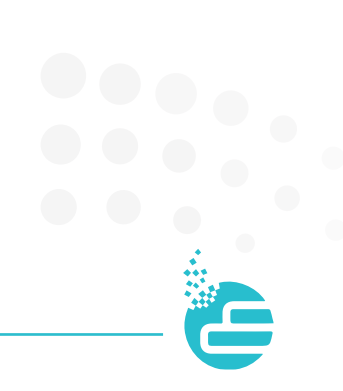

## قائمة خطابات الخدمة

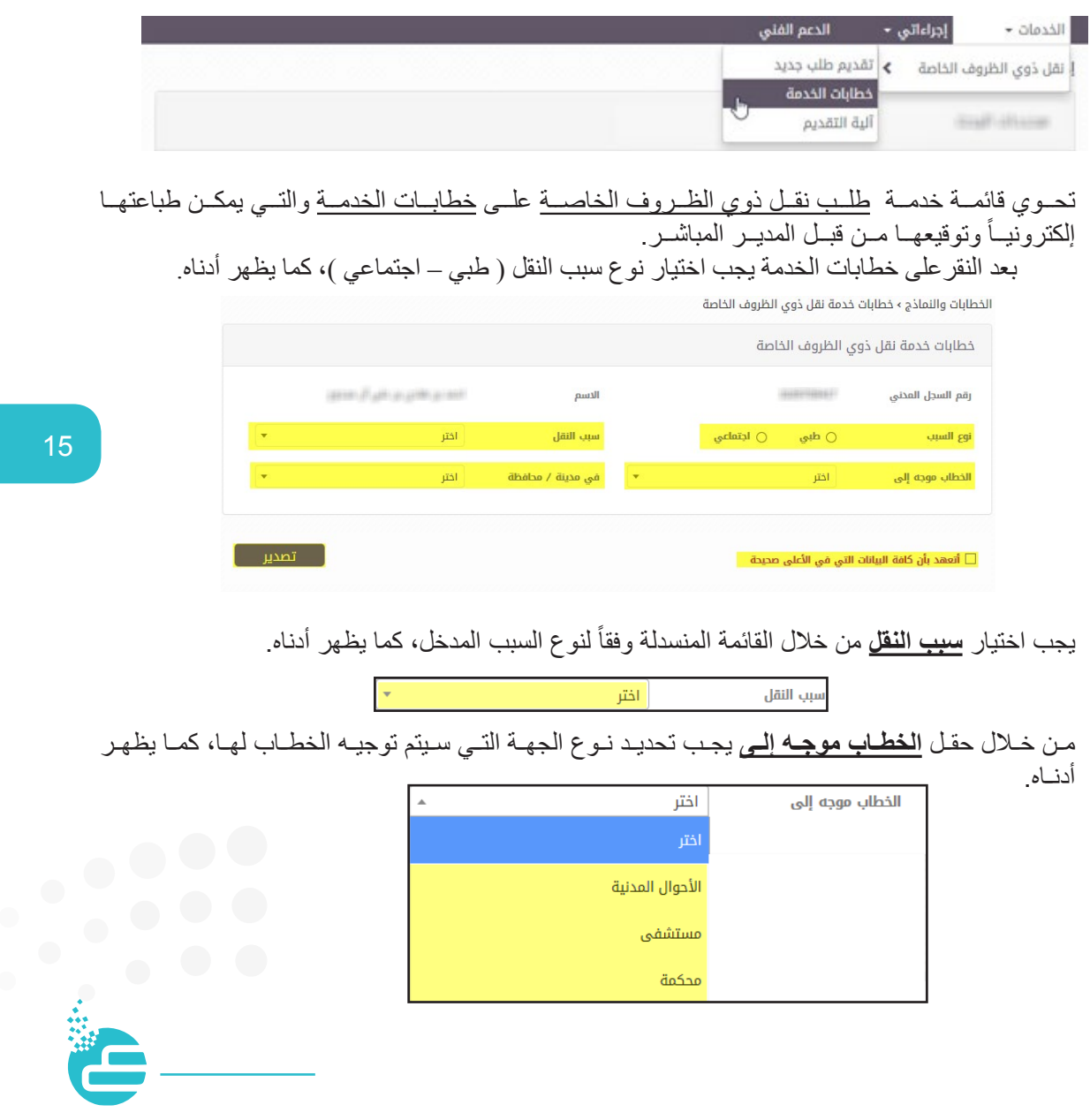

مـن خـال حقـل **فـي مدينـة / محافظـة** يجـب تحديـد المدينـة أو المحافظـة التـي تقـع فـي المنشـأة المـراد مخاطبتهـا كمـا يظهـر أدنـاه.

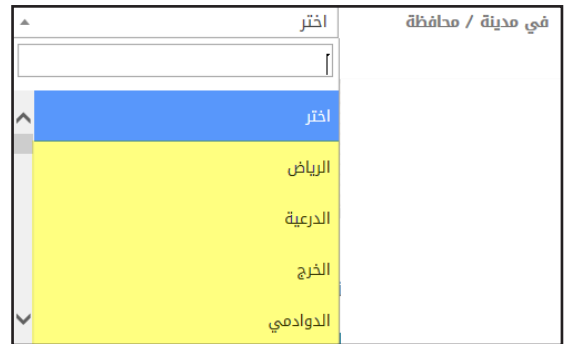

فـي حـال تـم اختيـار مـن حقـل الخطـاب موجـه إلـى **مستشـفى** سـيتم إظهـار حقـل اسـم المستشـفى يجـب كتابـة اسـم المستشـفى والتأكـد مـن صحـة االسـم المدخـل، كمـا يظهـر أدنـاه.

اسم المستشفى

بعد االنتهاء من تعبئة كافة الحقول والتأشير بـ **أتعهد بأن كافة البيانات التي في األعلى صحيحة**

أتعهد بأن كافة البيانات التي في الأعلى صحيحة  $\Box$ 

يمكن النقر علـى حقل لعـتمدير مع الحرض الخطـاب والتأكـد مـن سـلامة البيانـات ومـن ثـم طباعتـه وتوقيعـه مـن قبـل المديـر المباشـر.

#### قائمة آلية التقديم

كمـا يمكـن قـراءة دليـل المسـتخدم لخدمـة نقـل ذوي الظـروف الخاصـة وذلـك بالنقـر علـى آليـة التقديـم ، كمـا يظهـر أدناه.

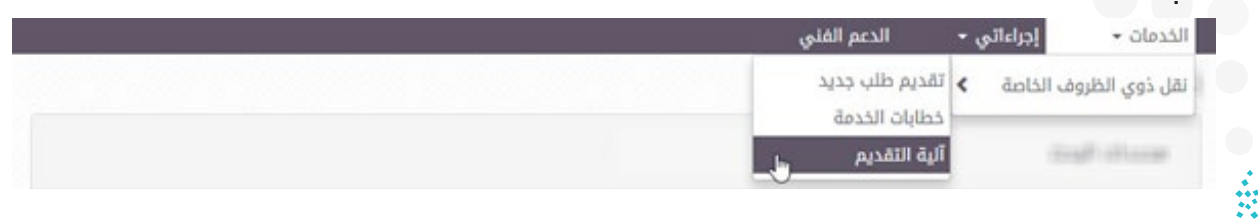

قائمة إجراءاتي

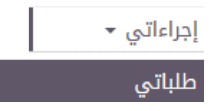

تحوي قائمـة إجراءاتـي علـي حقل « **طلباتـي** »، مـن خـلال طلباتـي يمكـن متابعـة كافـة الطلبـات فـي النظـام والتـي تـم تقديمهـا مـن قِبـل المسـتفيد، بالإضـافـة إلـى معرفـة سـير ها وحالتهـا والإجـراء الـذي تـم عليهـا. مـن خــلال النقـر علـى طلباتـي يمكـن القيـام بعمليـة البحـث مـن خــلال تعبئـة أي مـن الحقـول التاليـة: ( اسـم الخدمـة – حالـة الطل ب – رقـم الطل ب ( ث م النق ر عل ى خي ار بح ث، كم ا يظه ر أدن اه.

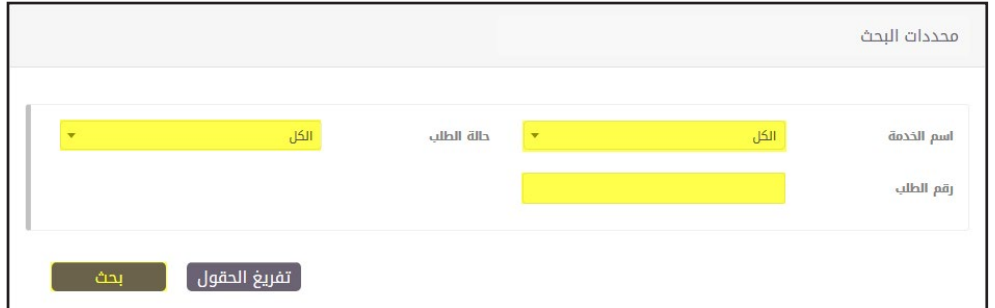

بعـد ذلـك يمكـن للمسـتفيد التعـرف علـى تفاصيـل الطلـب **وحالـة الطلـب** ومتابعـة سـير الطلـب مـن خـال النقـر علـى رقـم الطلـب أو اسـم الخدمـة باإلضافـة إلـى إمكانيـة **إلغـاء الطلـب** مـن خـلال النقـر علـى زر إلغـاء، كمـا يظهـر أدنـاه.

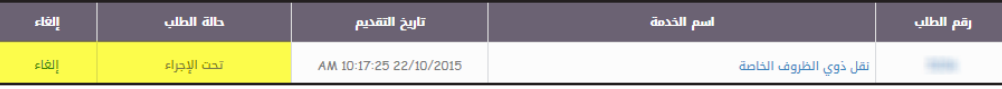

وفــي حــال تــم **إعــادة طلــب** للمس تفيد مـن قبــل المديرــ المباشــر )مديرــ المدرســة – مدي ر مكتبــ التعليــم – مديــر قسم فـى إدارة التعليم) أو اللجنـة (الفر عيـة – المركزيـة) يمكـن الاطـلاع علـى الطلـب مـن خـلال النقـر علـى قائمـة إجراءاتـي -< طلباتـي وسـيظهر حالـة الطلـب **» معـادة «** كمـا يظهـر أدنـاه.

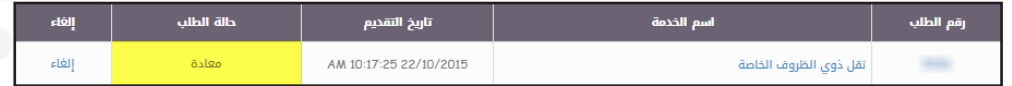

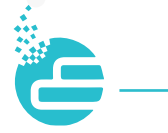

ولمعرفــة <u>سـبب إعــادة</u> الطلــب للمســتفيد، يجــب الدخــول أولاً علــى الطلــب وذلـك بالنقــر علــى رقـم الطلــب أو اسـم الخدمــة والذهــاب إلــى قســم ملخــص حالــة الطلــب كمــا هــو أدنــاه.

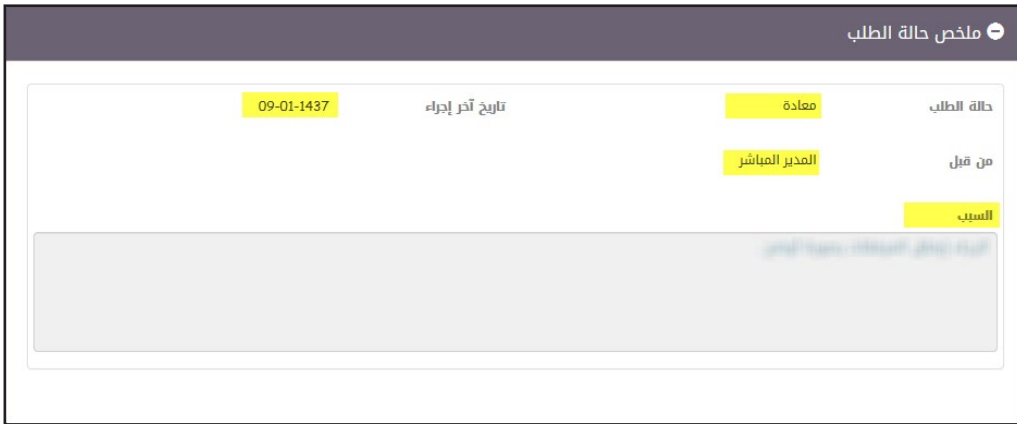

ويمكـن إرســال الطلـب مـرة أخـرى بعـد تلافــي سـبب الإعــادة وكتابــة الملاحظــات الخاصــة بالمسـتفيد فــي مربــع المالحظــات والنقــر بعــد ذلــك علــى خيــار تســليم أســفل الطلــب، كمــا يظهــر أدنــاه.

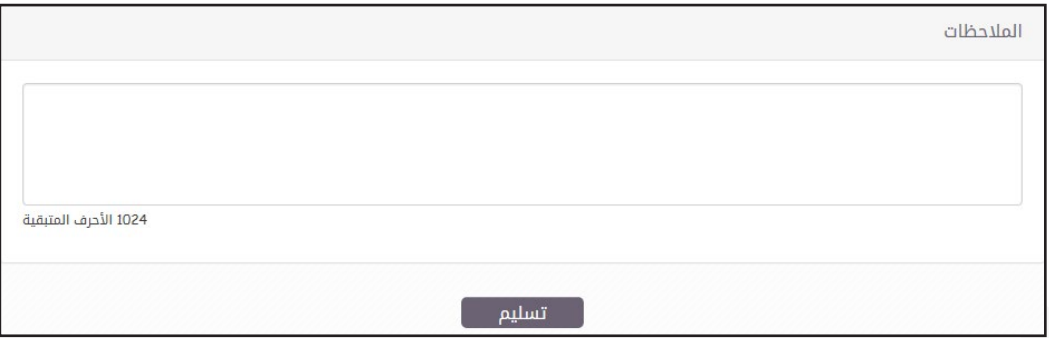

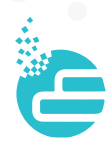

وفـي حالـة وجـود خلـل تقنـي فـي النظـام يمكـن النقـر علـى **»الدعـم الفنـي«** فـي الشـريط الرئيسـي لطلـب المسـاعدة، كمـاً يظهـر أدنـاه.

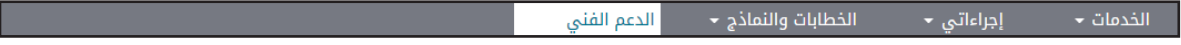

سـوف تظهـر نافـذة الدعـم الفنـي عندئـذ يجـب تعبئـة كافـة الحقـول وشـرح المشـكلة فـي حقـل الوصـف كمـا يظهـر أدنـاه بشـكل واضـح وبتسلسـل منطقـي ليتمكـن فريـق الدعـم الفنـي مـن خدمتـك.

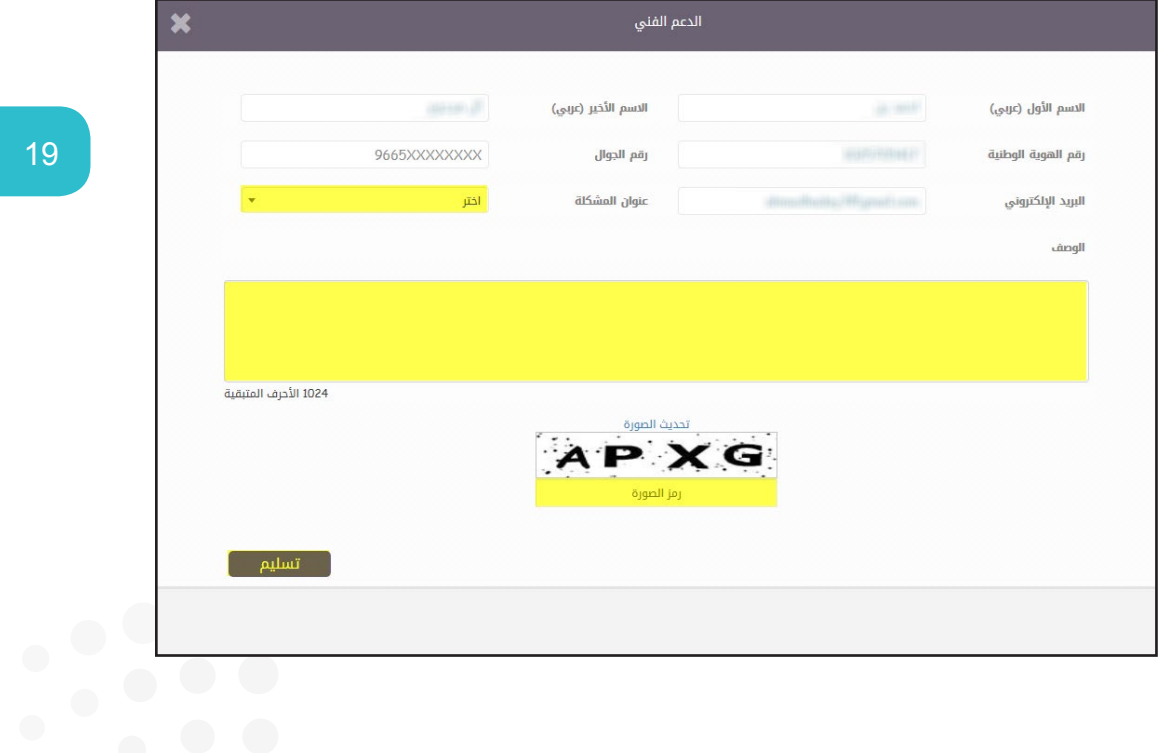

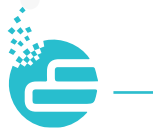

## $\blacksquare$  $\bullet$ Œ e i e e  $\bullet$